## 『契約法人暗証番号』と『契約法人確認暗証番号』の変更操作

- **●管理者が使用する暗証番号には、管理者ログオン時に使用する『<b>契約法人暗証番号**』と、 利用者情報登録や変更の確認時に使用する**『契約法人確認** ه د دا<br>.<br>. **暗証番号』**の2種類があります。
- ●現在の暗証番号が不明である場合は、書面での手続きが必要となります。
- 最寄の営業店までお問い合わせください。

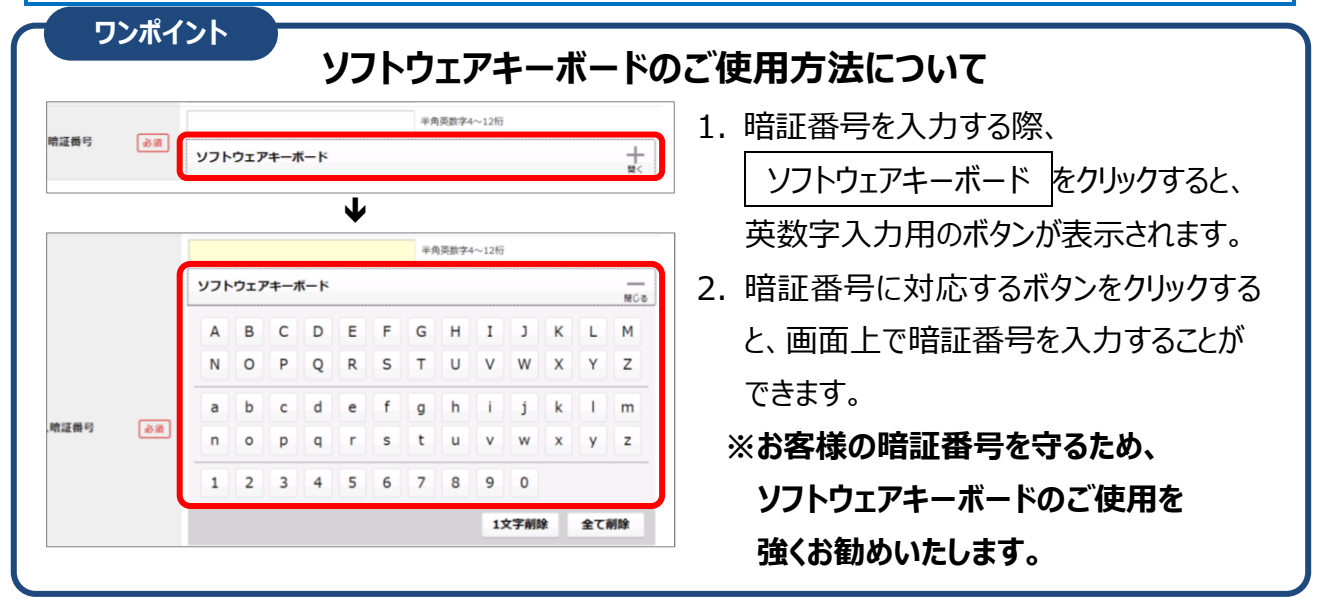

**暗証番号変更の操作方法**

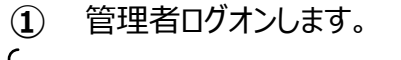

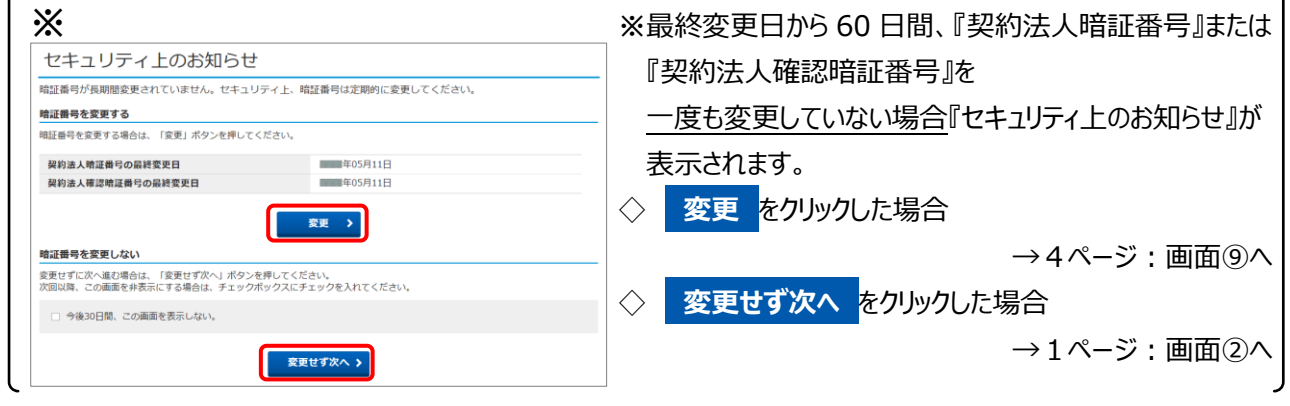

**②** 『管理者トップページ』画面が開いたら、 **契約法人情報変更** をクリックします。

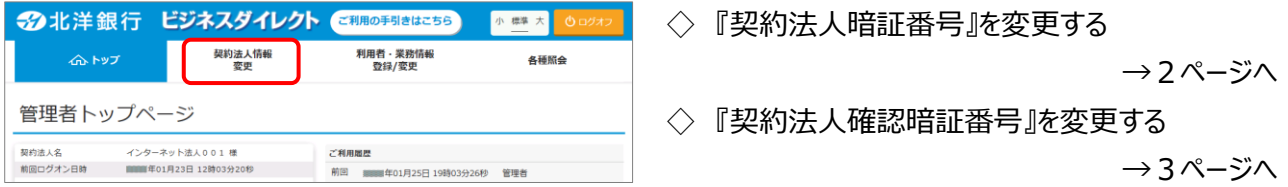

1

北洋ビジネスダイレクト・暗証番号の変更【管理者】

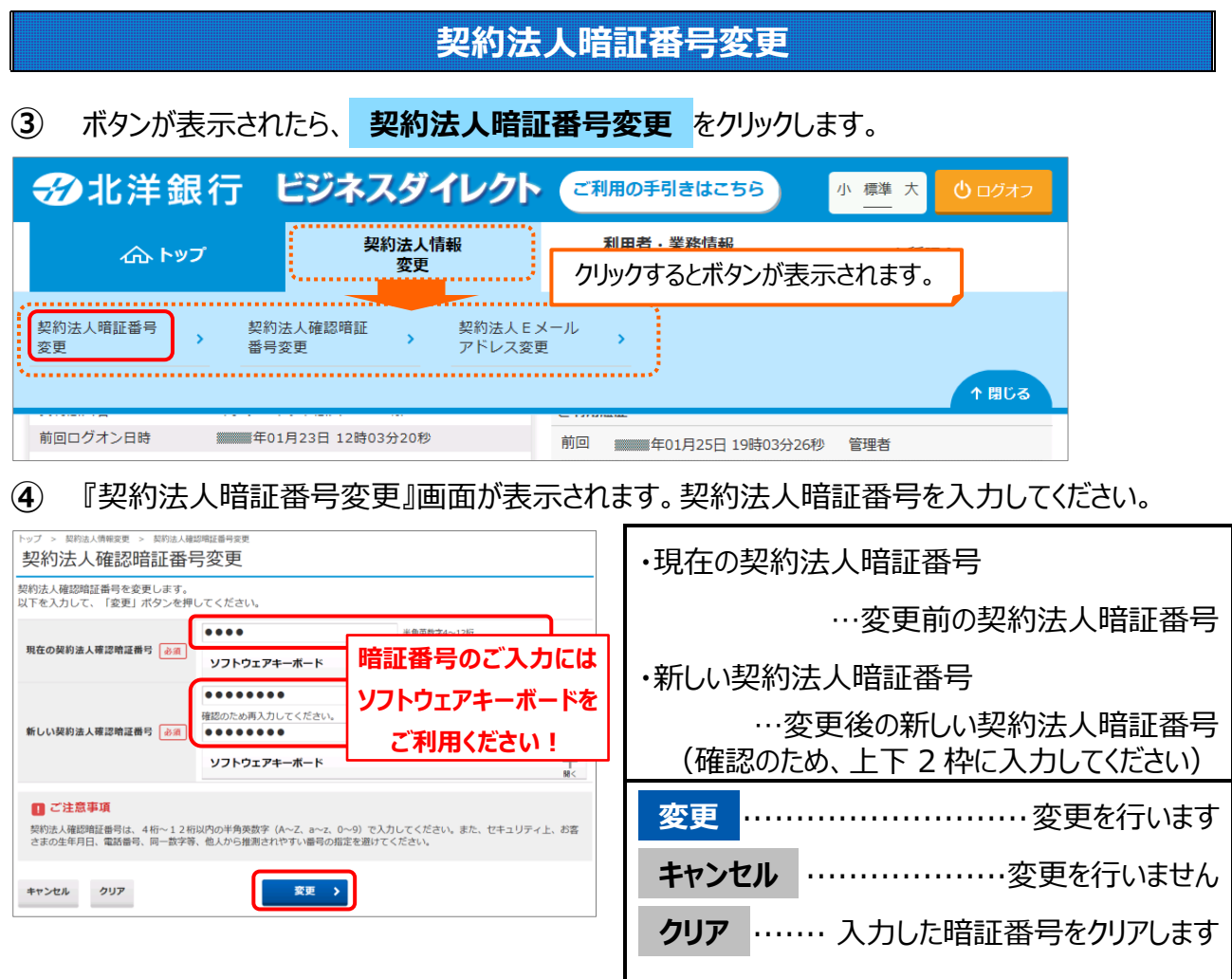

暗証番号をすべて入力したら **変更** をクリックします。

**⑤ 変更** をクリックすると、契約法人暗証番号の変更が完了します。

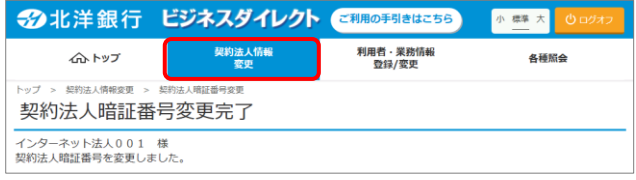

- ・引き続き契約法人確認 .. 暗証番号の変更操作 を行う場合
	- → 契約法人情報変更 をクリックして 次ページに進んでください。

・他の操作を行う場合

- → 行う操作のボタンをクリックします。
- ・ビジネスダイレクトの操作を終了する場合
	- → **ログオフ** をクリックします。

北洋ビジネスダイレクト・暗証番号の変更【管理者】

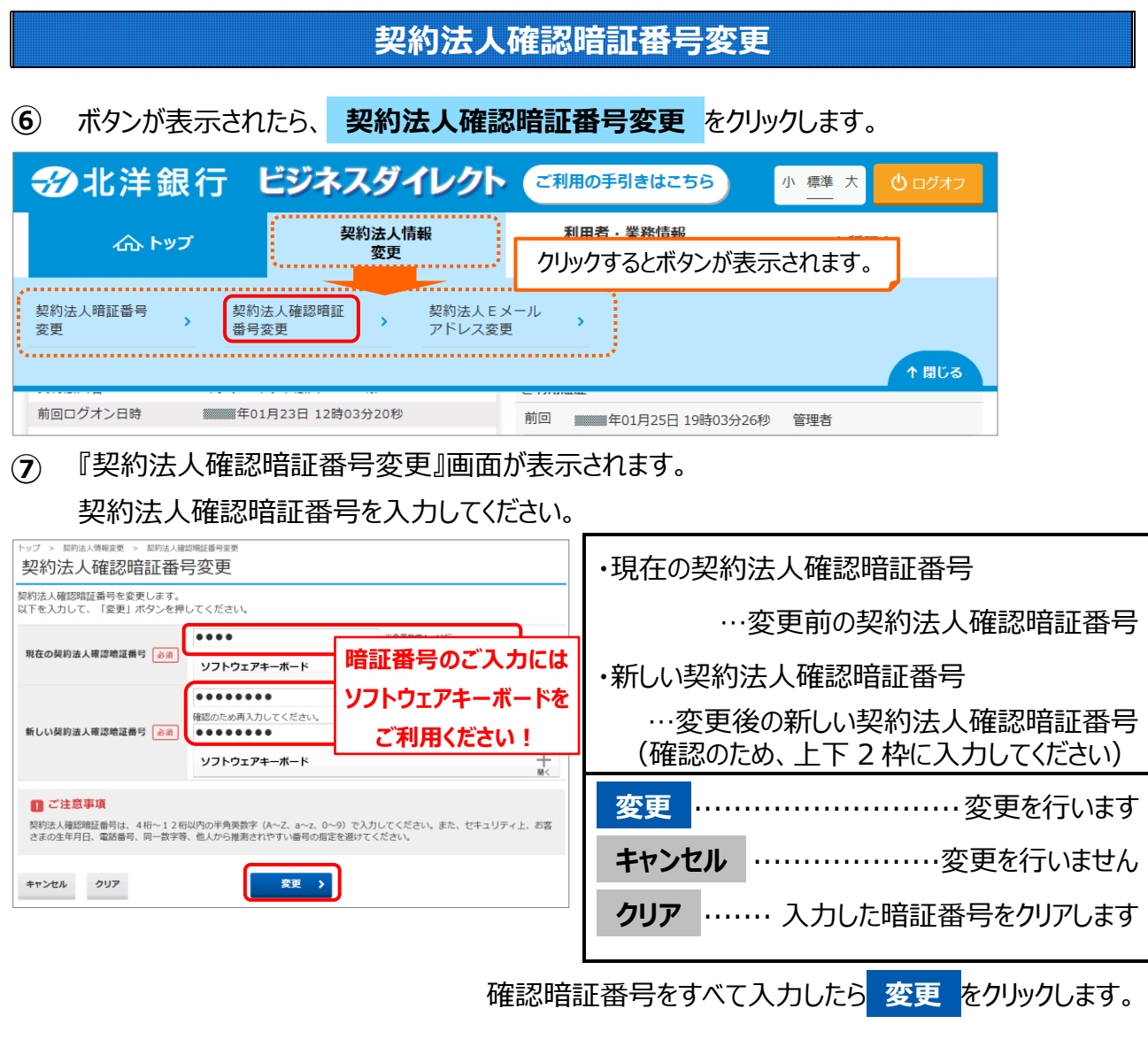

**⑧ 変更** をクリックすると、契約法人確認暗証番号の変更が完了します。

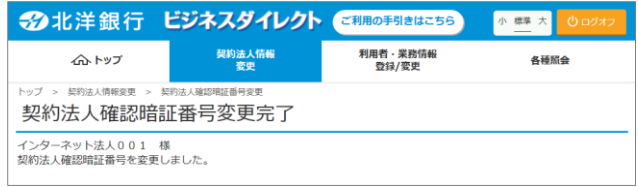

・他の操作を行う場合

→ 行う操作のボタンをクリックします。

・ビジネスダイレクトの操作を終了する場合

→ **ログオフ** をクリックします。

## **『セキュリティ上のお知らせ』からの変更方法**

**⑨** 『セキュリティ上のお知らせ』画面で **変更** をクリックした場合、 最終変更日から60日間、一度も変更していない暗証番号の入力欄がすべて表示されます。 暗証番号を入力してください。

※下図は契約法人暗証番号と契約法人確認暗証番号どちらも変更していない場合の変更画面です。

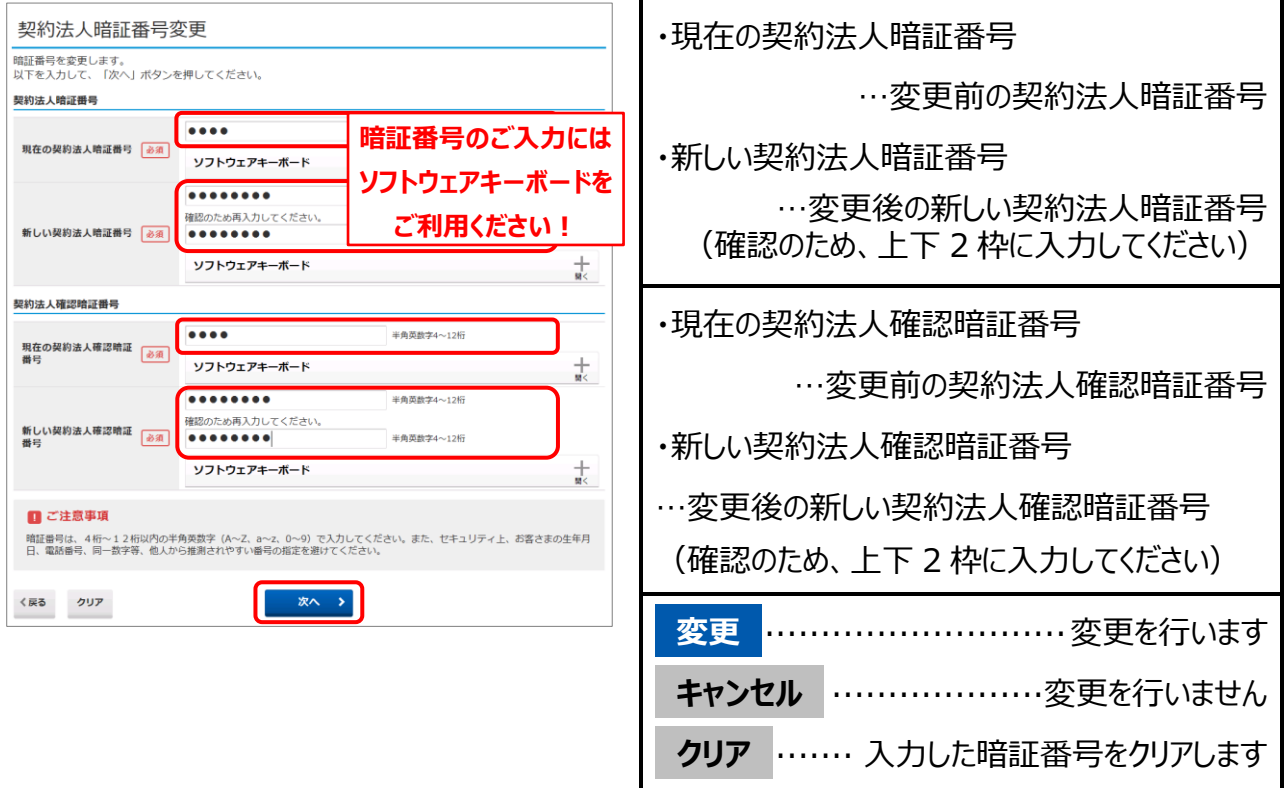

## **※変更を行う場合、すべての暗証番号を入力する必要があります。**

すべての項目に入力したら **次へ** をクリックします。

**⑩ 次へ** をクリックすると、暗証番号の変更が完了します。

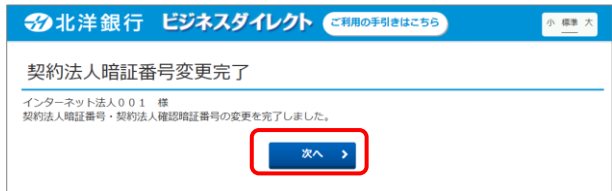

『契約法人暗証番号変更完了』(または 『契約法人確認暗証番号変更完了』)画面が 表示されます。 **次へ** をクリックすると 『管理者トップページ』が開きます。

以 上